## **AULA 9- Plugin WMS Cliente**

Nessa aula será apresentado o plugin do TerraView chamado *WMS Cliente* que é uma das formas de acesso a fontes de dados **externos** ao banco de dados ao qual se está conectado, como se fossem Temas. Essas fontes de dados podem ser: arquivos shapefile, bancos TerraLib remotos e servidores WMS. Para isso deve ser utilizado um banco de dados contendo pelo menos uma vista, que deve estar selecionada.

O plugin *WMS Cliente* é uma ferramenta que possibilita a visualização de camadas de informação a partir de servidores WMS. WMS é a sigla usada para *Web Map Service*, que é um serviço de produção de mapas na *web* a partir de informações georreferenciadas.

Através deste plugin, o TerraView oferece suporte para a criação de mapas (temas) provenientes de servidores WMS. Ele funciona como cliente de serviços WMS, requisitando e apresentando mapas produzidos por servidores deste tipo de serviço. O TerraView pode se conectar a servidores que atendem a qualquer uma das versões oficiais da especificação WMS fornecidas pelo consórcio OpenGeospatial Consortium (OGC).

O plugin WMS Cliente incorpora ao TerraView as seguintes capacidades:

- Criação de temas a partir de servidores WMS, para a visualização integrada com os outros temas comuns do TerraView. Não há limites no número de servidores e mapas que podem ser acrescentados a uma mesma vista;
- Exibição da legenda de um tema WMS, quando o servidor fornece adequadamente este suporte;
- Obtenção de informação sobre feições apresentadas em mapas provenientes de servidores WMS, através de apontamento sobre a área de visualização. Esta funcionalidade, entretanto, pode não estar disponível em um servidor WMS.

Para visualizar um mapa a partir de um servidor WMS:

- 1. Crie uma vista, selecione a vista criada e em seguida vá ao menu **Plugins** Æ **Tema WMS**. Será mostrada uma janela como na [Figura 9.1.](#page-1-0)
- 2. Digite o endereço do servidor WMS que fornecerá o mapa desejado, ou selecione um serviço previamente utilizado, constante da lista, clicando no número

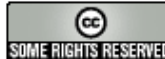

<span id="page-1-0"></span>correspondente e pressionando a seguir o botão **Próximo**. Será mostrada uma janela conforme a [Figura 9.2.](#page-1-1)

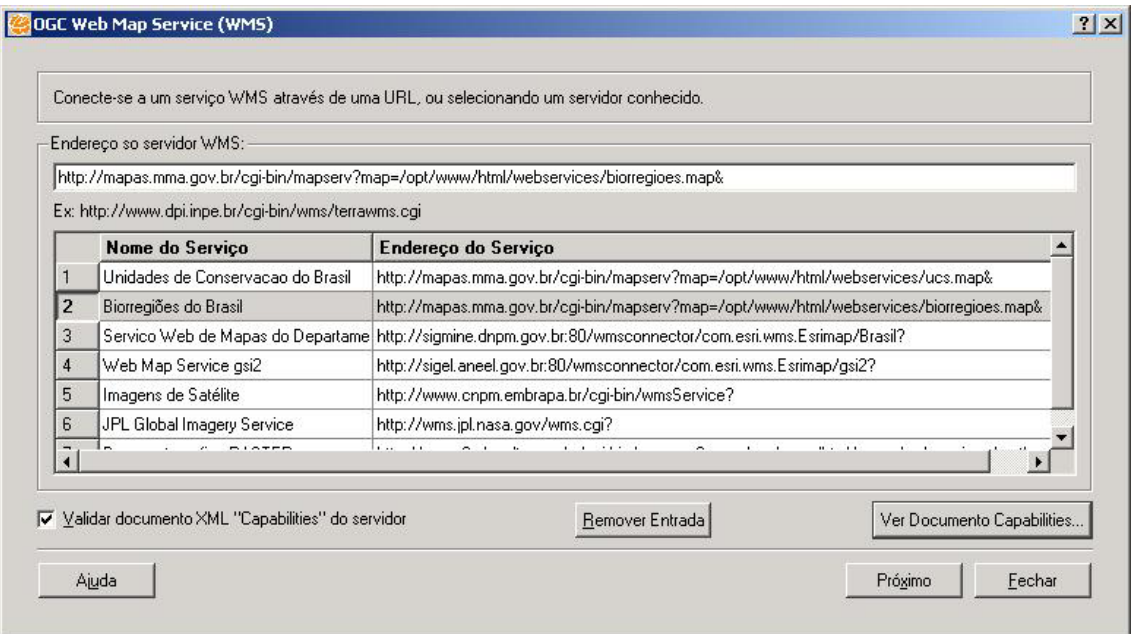

<span id="page-1-1"></span>**Figura 9.1 Conexão com serviço WMS.** 

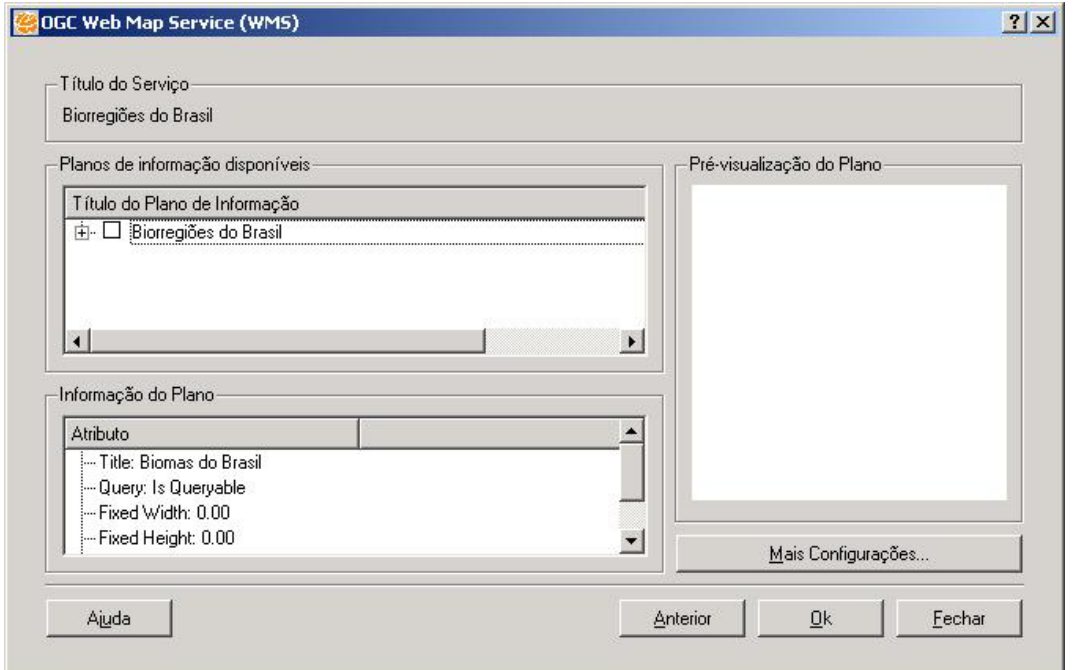

**Figura 9.2 Escolha dos planos de informação.** 

3. Nesta janela, você poderá selecionar os planos de informação desejados. Se o sinal de + aparecer na lista de planos, você poderá abrir o item clicando no sinal +,

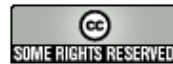

sendo então mostrada a lista dos planos disponíveis no servidor associados àquele item.

4. Clique na caixa de verificação à esquerda do nome do plano escolhido e aguarde para que o mapa correspondente seja mostrado no painel da direita (Prévisualização do Plano), conforme a [Figura 9.3.](#page-2-0)

<span id="page-2-0"></span>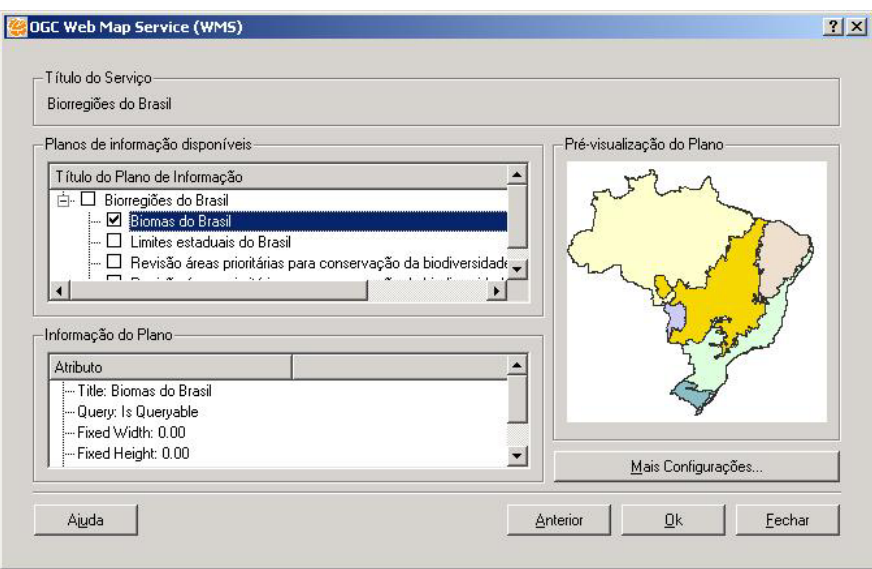

**Figura 9.3 Pré-visualização do plano selecionado.** 

5. Pode ocorrer que, no passo anterior, apareça a mensagem mostrada na [Figura](#page-2-1) [9.4.](#page-2-1) Neste caso, o formato **gif** não é suportado pelo plugin, devendo-se trocá-lo por um outro formato. Isto pode ser feito pressionando o botão **Mais Configurações**. Em resposta, aparecerá uma janela conforme mostrado na [Figura 9.5.](#page-3-0)

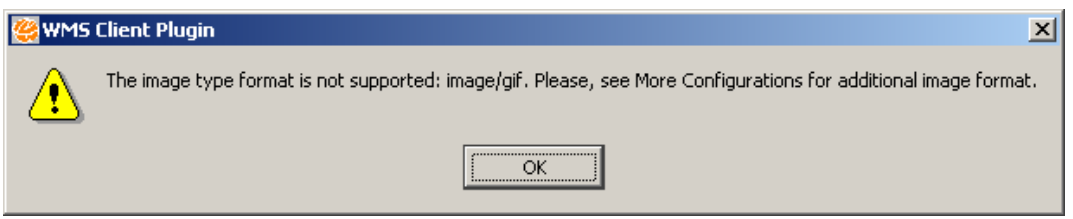

<span id="page-2-1"></span>**Figura 9.4 Formato de imagem não suportado.** 

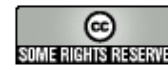

<span id="page-3-0"></span>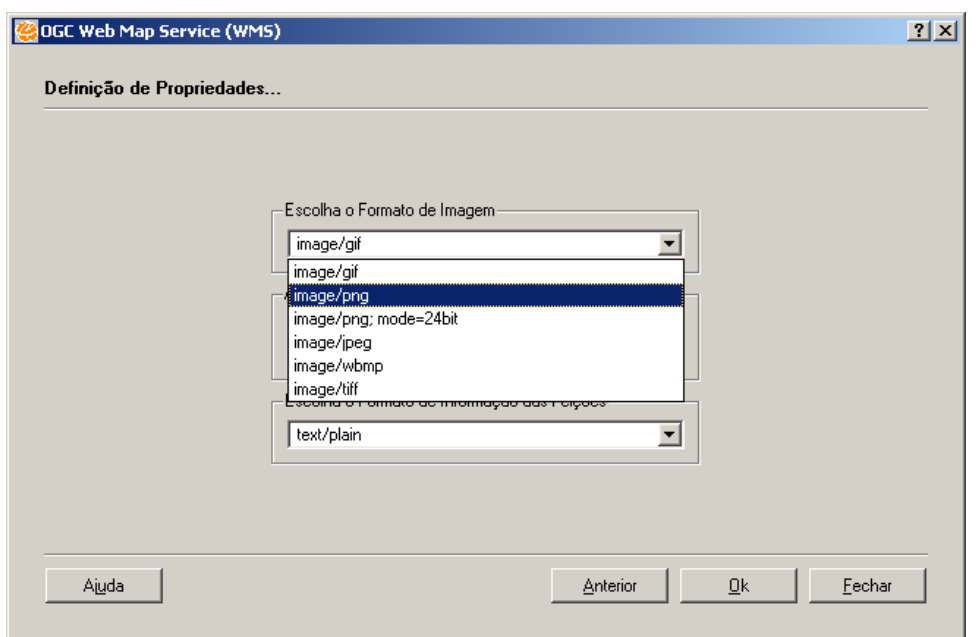

**Figura 9.5 Escolha de outro formato.**

- 6. Tendo escolhido uma extensão suportada, clique no botão **Anterior** e selecione novamente o plano desejado para a visualização do dado.
- 7. Repita o passo 4 escolhendo todos os planos desejados (Figura 7.3); para concluir, selecione **OK**. Será apresentada uma confirmação conforme a [Figura 9.6.](#page-3-1)
- 8. Selecione **Sim** para a criação desse(s) Tema(s) WMS.

<span id="page-3-1"></span>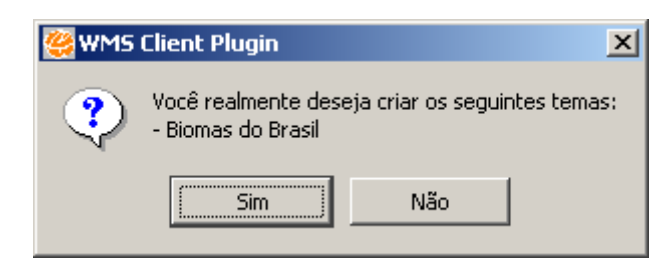

**Figura 9.6 Confirmação de criação dos temas WMS.** 

9. Ao confirmar a operação, os temas serão criados e irão aparecer na vista corrente, conforme a [Figura 9.7.](#page-4-0) Como pode ser visto, o ícone dos temas WMS é a letra **T** seguida da letra **w**.

Note que podem ser criados diversos temas, provenientes de serviços WMS diferentes.

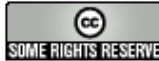

<span id="page-4-0"></span>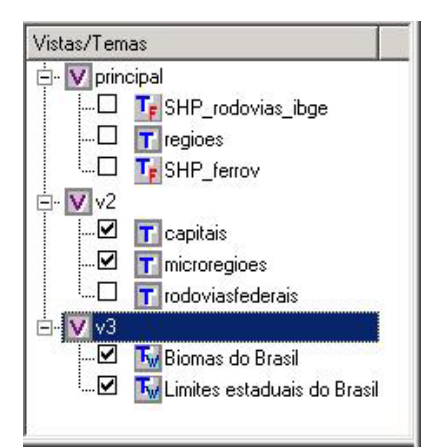

**Figura 9.7 Vista após a criação dos temas WMS.** 

Para exibir a legenda de um tema WMS, clique com o botão direito do mouse sobre o nome do tema, abrindo o menu Pop Up; se o servidor WMS tiver uma legenda associada ao tema, a opção **Exibir Legenda** será habilitada, podendo ser selecionada. Caso o servidor não disponha de uma legenda, esta opção ficará desabilitada.

Ao selecionar a opção **Exibir legenda**, o plugin WMS irá recuperar a legenda no servidor, tornando-a disponível logo abaixo do nome do tema em que a opção foi selecionada.

Para ocultar uma legenda, você poderá simplesmente clicar sobre o sinal de – (menos) ao lado do nome do tema, ou poderá remover a legenda definitivamente da árvore de vistas, selecionando a opção **Ocultar Legenda**.

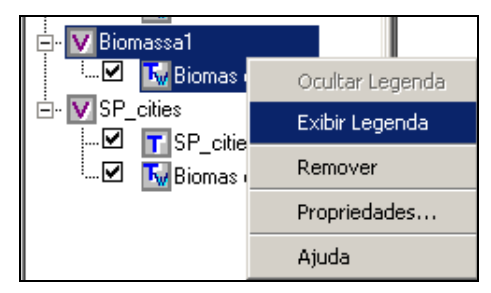

**Figura 9.8 Menu pop-up associado a um tema WMS.** 

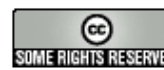

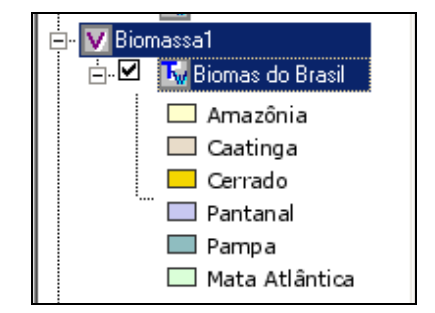

**Figura 9.9 Legenda referente ao tema WMS.** 

Para consultar os atributos de uma feição, ou geometria, no mapa WMS, utilize o cursor de informação (ícone (**i**) na barra de ferramentas) e clique sobre a feição. Será mostrada uma janela com informações sobre aquela feição, como a da [Figura 9.10.](#page-5-0)

<span id="page-5-0"></span>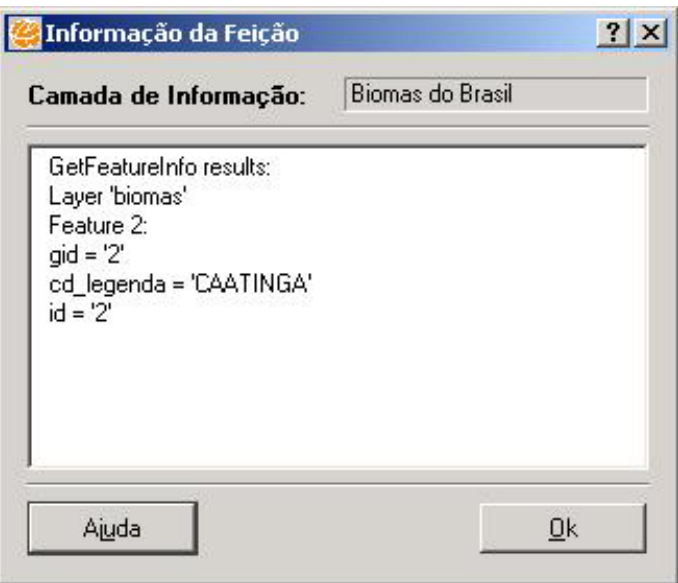

**Figura 9.10 Informação sobre uma feição no mapa.** 

Quando o servidor WMS não fornecer esta funcionalidade, será mostrada uma mensagem como a [Figura 9.11.](#page-5-1)

<span id="page-5-1"></span>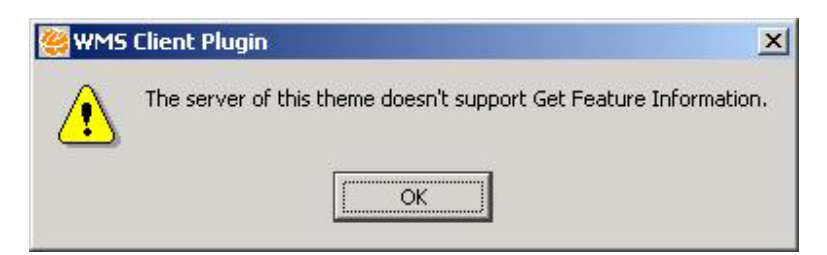

**Figura 9.11 Funcionalidade não suportada pelo servidor WMS.** 

INPE – Divisão de Processamento de Imagens

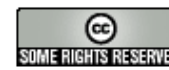

http://creativecommons.org/licenses/by-nc-sa/2.5/deed.pt son anons assegnado Esta obra está licenciada sob uma Licença Creative Commons